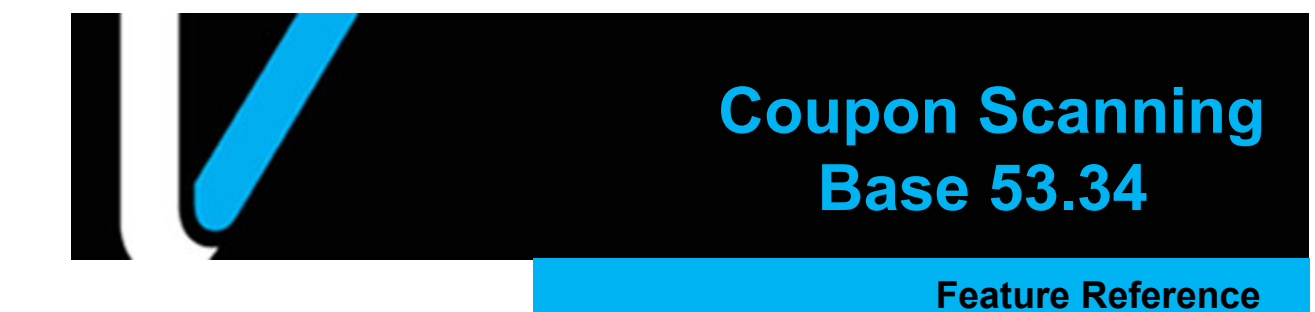

**Date: September 07, 2022**

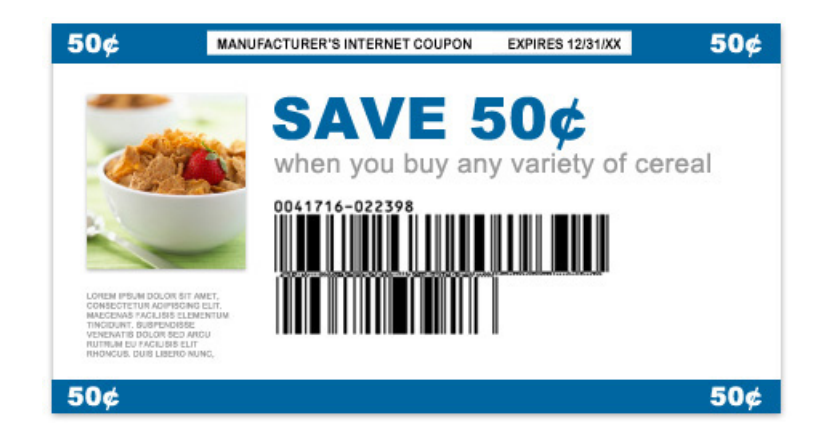

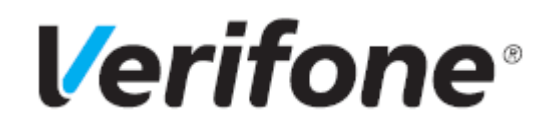

### **Coupon Scanning**

#### **Using This Feature Reference**

This Feature Reference provides detailed information on how to configure and use the Coupon Scanning feature on Verifone Commander.

- **Overview** This section contains a brief description, requirements and the supported hardware configurations for the Coupon Scanning feature on Verifone Commander.
- **Configuring** This section contains information on how to configure the Coupon Scanning feature on Verifone Commander.
- **Using**  This section describes how to prepare Verifone Commander for the Coupon Scanning feature.
- **Reporting**  This section contains a sample report with a detailed report description for the Coupon Scanning feature on Verifone Commander.

VeriFone®, Inc. 2744 N University Drive, Coral Springs, FL 33065 [Telephone: +1 \(800\) 837-4366](http://www.verifone.com) https://www.verifone.com

© 2022 VeriFone, Inc. All rights reserved.

No part of this publication covered by the copyrights hereon may be reproduced or copied in any form or by any means - graphic, electronic, or mechanical, including photocopying, taping, or information storage and retrieval systems - without written permission of the publisher.

The content of this document is subject to change without notice. The information contained herein does not represent a commitment on the part of Verifone. All features and specifications are subject to change without notice.

## **Revision History**

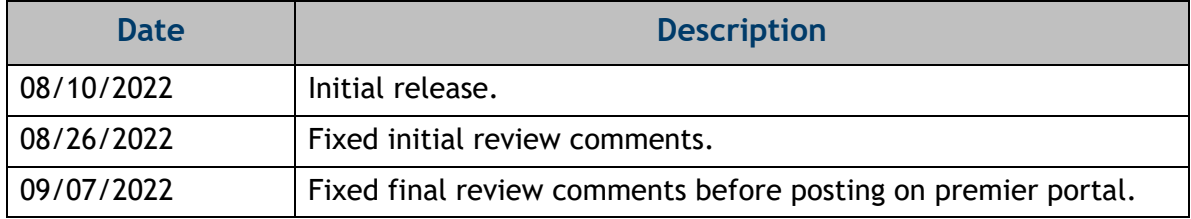

### **Contents**

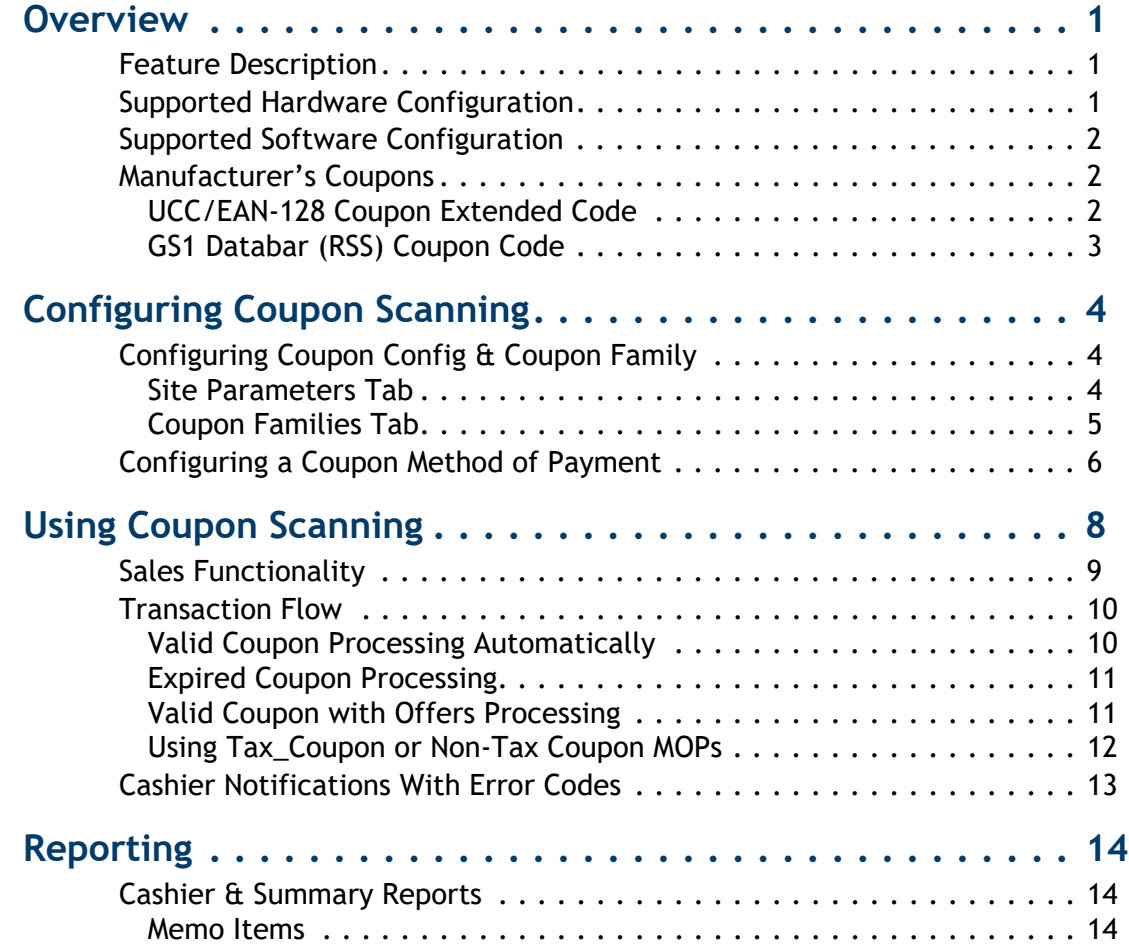

<span id="page-4-0"></span>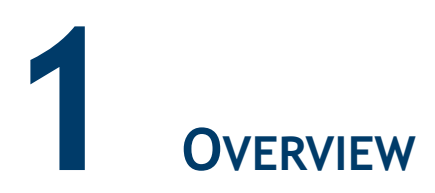

#### <span id="page-4-1"></span>**Feature Description**

A coupon gives discounts or offers from a manufacturer to the customers who purchase certain product/s from the manufacturer.

The previous coupon scanning feature performed limited validation of the coupons. To assist in preventing fraud, additional validation has been added.

The validation checks Verifone Commander can perform are:

- Expiration date ensures the coupon is not expired when redeemed.
- Coupon format ensures the coupon is properly formatted according to specification standards.
- Start date ensures the coupon is valid for the day the transaction occurs.
- Manufacturer validation ensures the transaction contains the coupon's manufacturer code(s) product requirements.

Family code level validation is not performed.

#### <span id="page-4-2"></span>**Supported Hardware Configuration**

- Verifone Commander with Verifone Topaz/Ruby2/C18
- Verifone RubyCi with Verifone Topaz/Ruby2
- Verifone RubyCi

#### <span id="page-5-0"></span>**Supported Software Configuration**

• Verifone Commander Base version 53.34 and higher

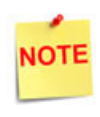

*The older bases support the legacy coupon scanning feature. The documentation for the legacy coupon scanning feature is available on Premier Portal.*

#### <span id="page-5-1"></span>**Manufacturer's Coupons**

#### <span id="page-5-2"></span>**UCC/EAN-128 Coupon Extended Code**

Few coupons are still in the UCC/EAN-128 format with no expiration date. These coupons are still valid for redemption at the POS.

The UCC/EAN-128 format coupon consists of 10 digits with '5' as a preceding digit.

#### *UPC Coupon Code Examples*

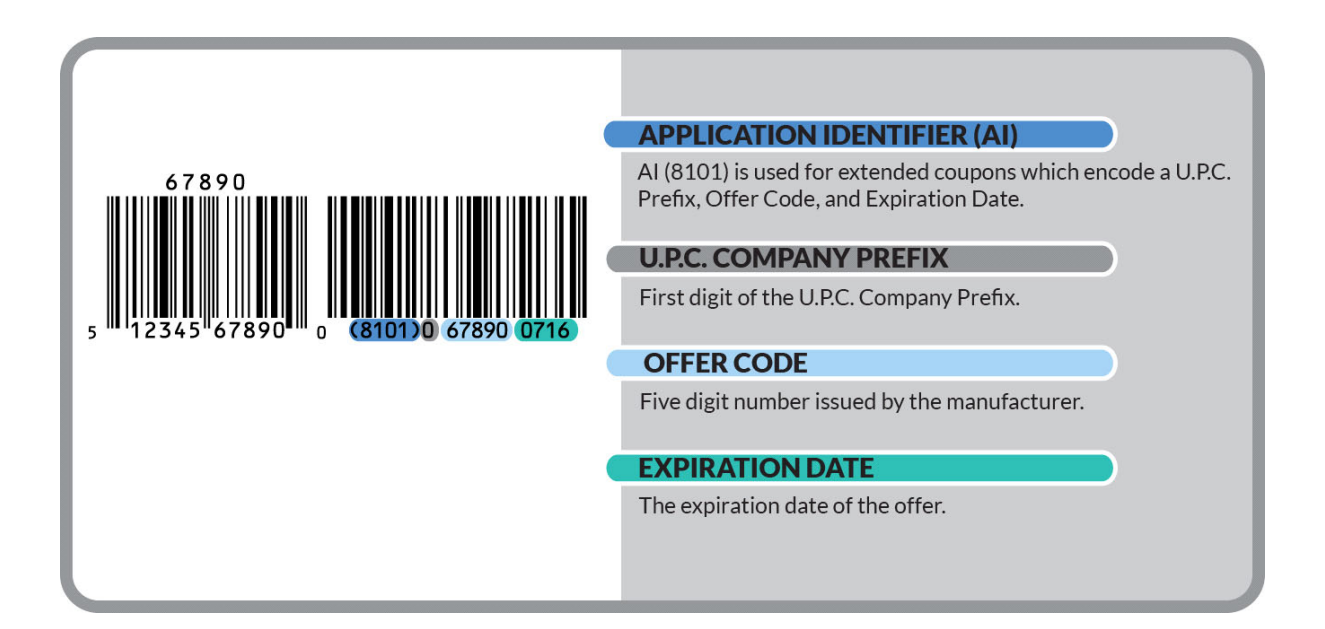

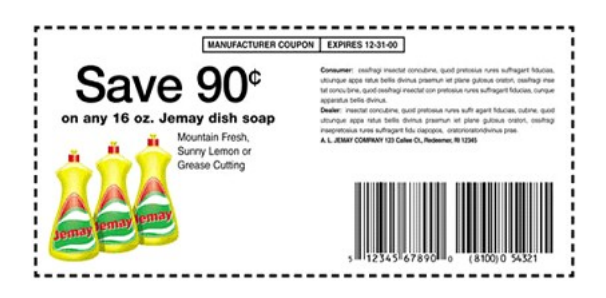

#### <span id="page-6-0"></span>**GS1 Databar (RSS) Coupon Code**

The GS1 Databar Coupon format provides manufacturers more options for purchase requirements and values and make it possible to code more complex offers.

#### *GS1 Databar Coupon Code Example*

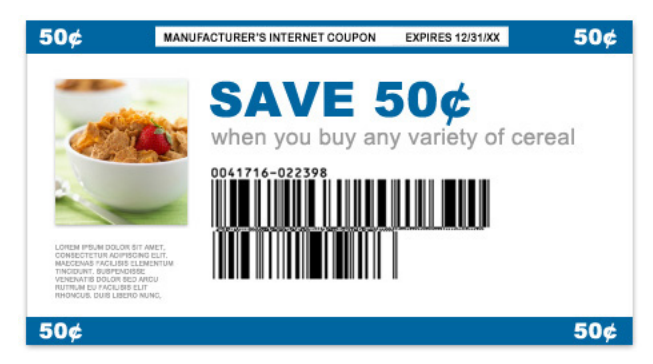

# <span id="page-7-0"></span>**2** CONFIGURING COUPON SCANNING

#### <span id="page-7-1"></span>**Configuring Coupon Config & Coupon Family**

From the Verifone Commander Configuration Client, go to: **Promo and Discounts > Coupon Config and Coupon Family**.

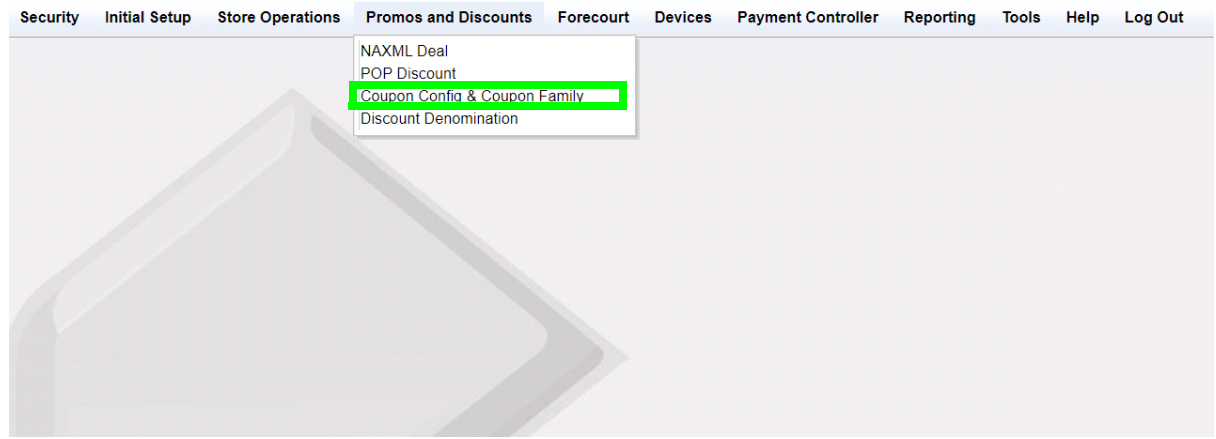

The Coupon Scanning Configuration window displays.

#### <span id="page-7-2"></span>**Site Parameters Tab**

1. Select the **[Site Parameters]** tab.

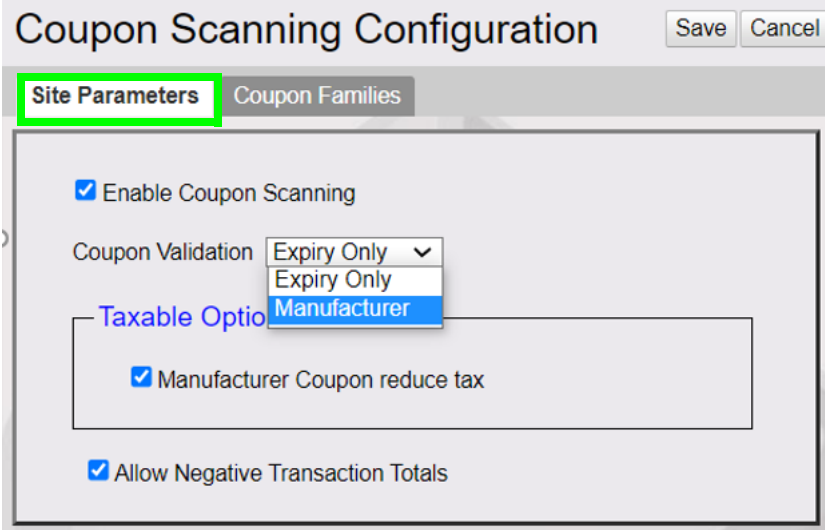

2. Configure the Site parameters.

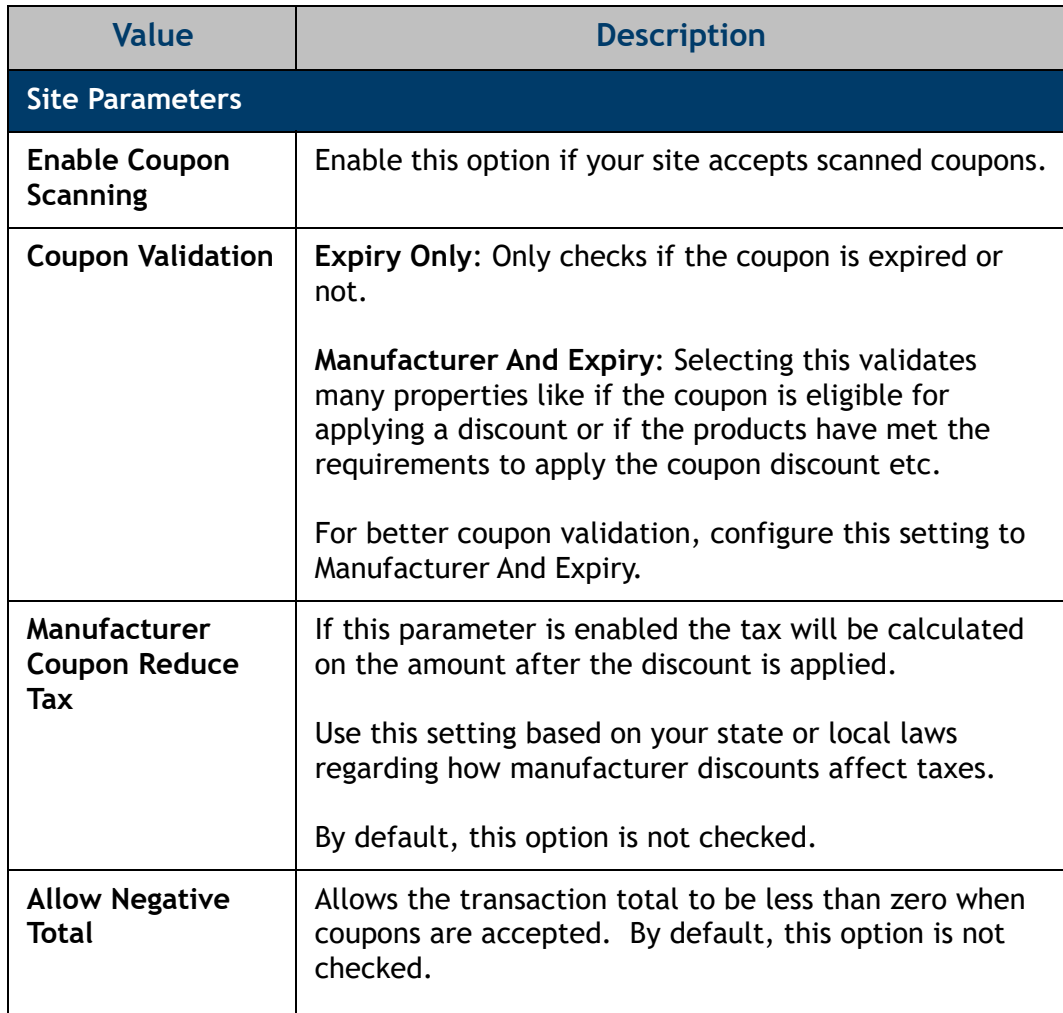

#### <span id="page-8-0"></span>**Coupon Families Tab**

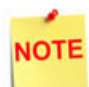

*The logic to process coupon family codes is not implemented.*

#### <span id="page-9-0"></span>**Configuring a Coupon Method of Payment**

The 7-Tax\_Coupon or 30-Non-Tax Coupon MOPs provide sites with an option to accept a customer's coupon if the coupon cannot be scanned or if the coupon did not meet the purchase requirements and the site still wants to accept the coupon.

If the local/state laws require to reduce the tax liability, choose the Non-Tax Coupon code; otherwise use the Tax\_Coupon code.

From the Verifone Commander Configuration Client, go to: **Store Operations > Payment > MOP** to configure 7-Tax\_Coupon and 30-Non-Tax Coupon MOPs.

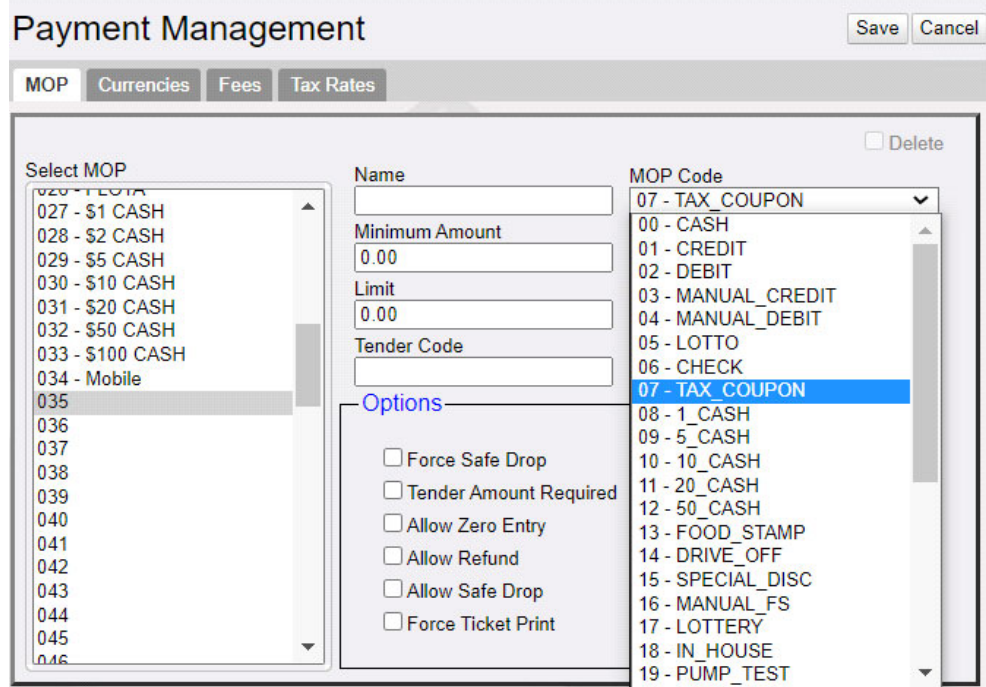

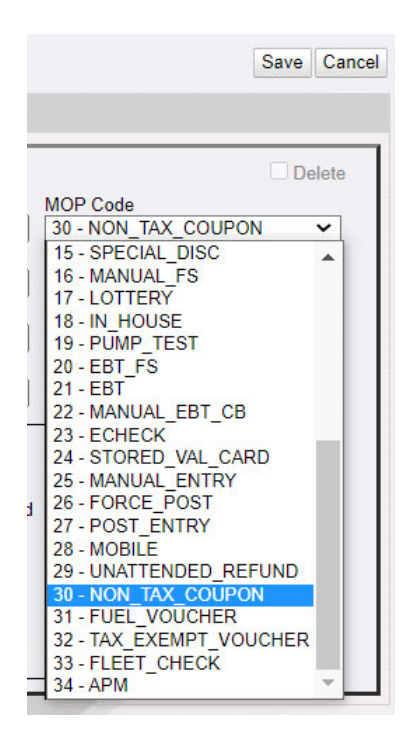

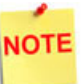

*Refer to the Method Of Payment chapter in the Verifone Commander User Reference for more information on configuring MOPs. The latest user reference is available on Premier Portal.* 

# <span id="page-11-0"></span>**3 USING COUPON SCANNING**

In the below example, a customer is redeeming a \$1.00 coupon. The screen display is the same regardless of how the coupon was entered (scanned or manually entered as MOP).

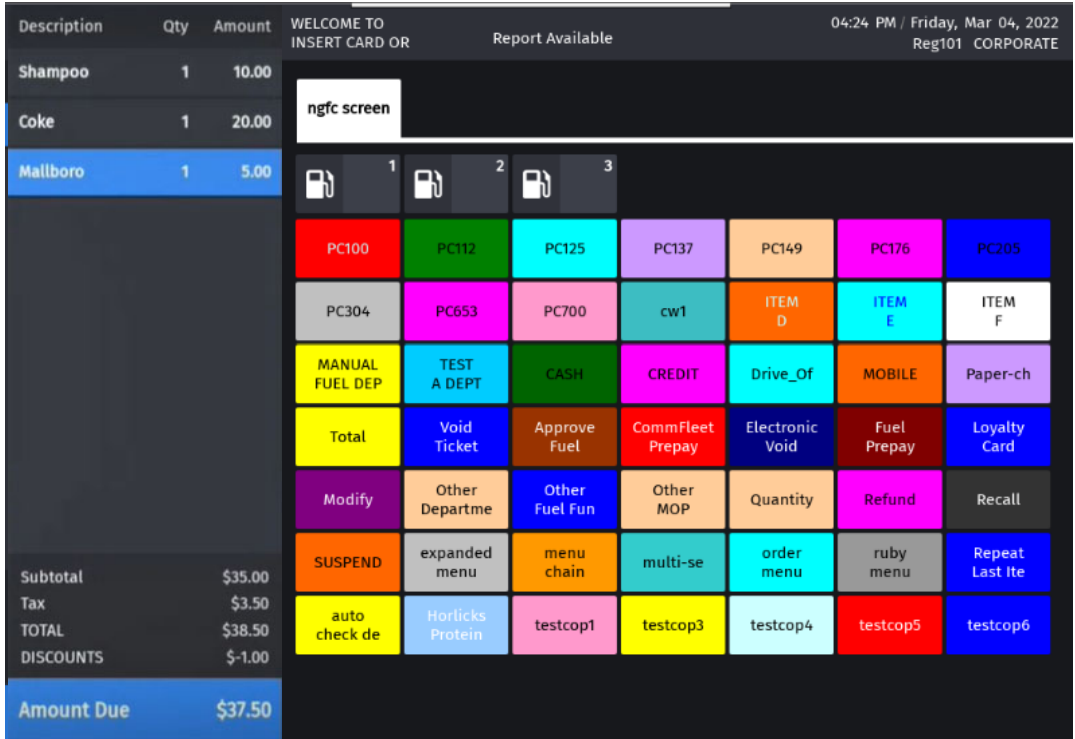

Regardless of the option level selected for each coupon presented, the customer display always displays a new line item with appropriate amount and a description of Coupon.

After applying scanned coupons for a transaction discount, on the cashier screen coupons show as Discount.

On processing a coupon in a transaction, the coupons are printed in the MOP section of the receipt. A separate line is printed for each coupon accepted.

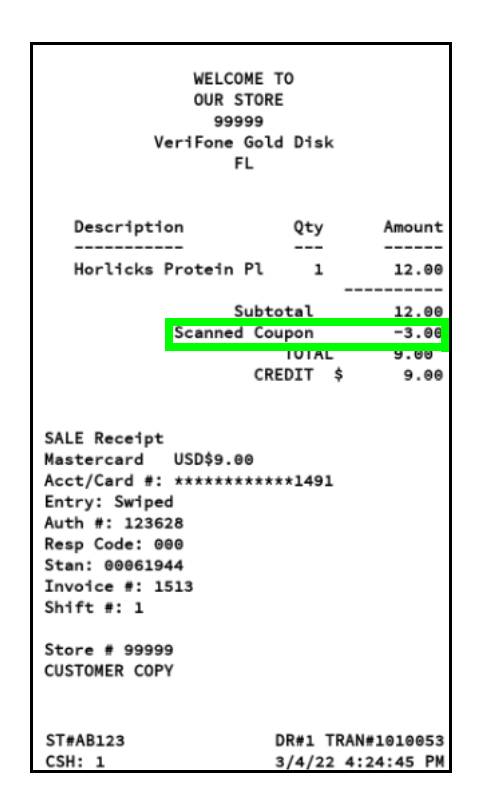

#### <span id="page-12-0"></span>**Sales Functionality**

If the coupon scanning feature is not enabled in the Verifone Commander, then a message *"Scanned Coupon – Coupon Scanning Disabled"* displays.

When coupon scanning feature is enabled, coupons must be scanned at the end of the transaction. On scanning the first coupon, the prompt displays *"SCANNED COUPON - ADDITIONAL ITEMS CANNOT BE ADDED AFTER COUPONS ARE SCANNED. CONTINUE? [Y/N]."*

Discount are applied at the transaction level and not at the item level.

If expiration is missing in the coupon, the cashier is prompted to enter the expiration date.

The following table lists the functions that occur and states whether the system or the clerk performs the function:

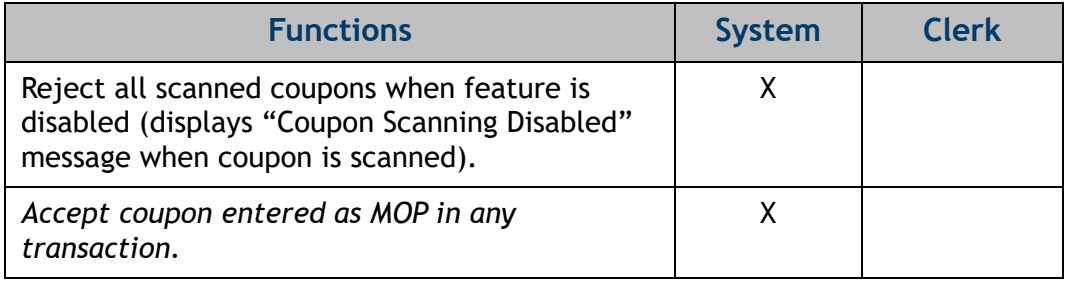

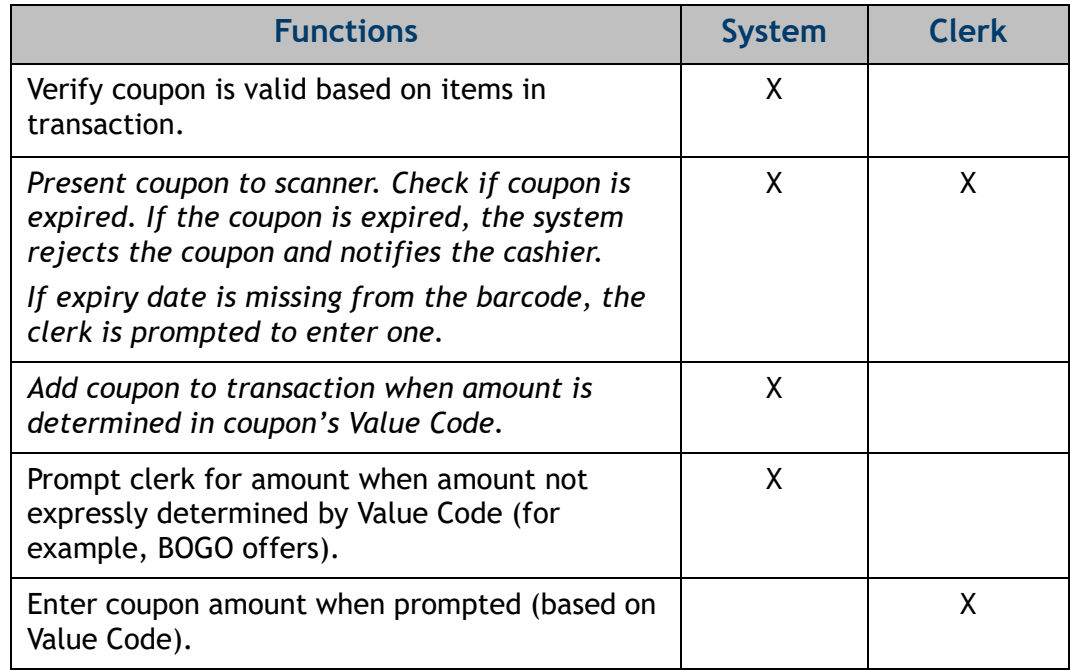

#### <span id="page-13-0"></span>**Transaction Flow**

#### <span id="page-13-1"></span>**Valid Coupon Processing Automatically**

After a coupon is scanned, the system applies valid coupons at the transaction level.

- 1. Enter **<items>** into the transaction.
- 2. Scan the coupon.
	- On scanning the first coupon, the prompt displays *"SCANNED COUPON ADDITIONAL ITEMS CANNOT BE ADDED AFTER COUPONS ARE SCANNED. CONTINUE? [Y/N]."*
		- Select **[YES]** to process the coupon.
		- Select **[NO]** to go back to subtotal level. The prompt *"COUPON NOT PROCESSED"* displays and ignores already scanned items.

*Once a coupon scan has started in a transaction, the user cannot add more items to that transaction. If the user still wants to add a coupon to the same transaction, then the user can scan the coupon or enter the coupon as an MOP.*

- The system accepts the coupon amount from the coupon, and the coupon amount is applied as a transaction-level amount.
- 3. Continue to accept more coupons or tender the transaction.

#### <span id="page-14-0"></span>**Expired Coupon Processing**

Only valid coupons are processed for a transaction discount.

To proceed with an invalid coupon in a transaction, do the following:

- 1. Enter items into the transaction.
- 2. Scan the coupon.
	- If the coupon scanned is expired, then the system displays: **"COUPON REJECTED – EXPIRED."**
	- If the coupon scanned is invalid, then the system displays: **"COUPON NOT VALID WITH THIS TRANSACTION"**.
- 3. Continue to accept the remaining valid coupons or tender transaction.

#### <span id="page-14-1"></span>**Valid Coupon with Offers Processing**

Some coupons require the cashier to enter the amount of the discount to apply.

#### **For Example**:

• **BOGO (with maximum amount)**

Example: Buy shampoo, get another shampoo free (up to 1.99) Purchase Requirement = Number of units (2) Save Value Code = Amount off one quantity free qualifying purchase (1.99)

• **Buy number of items, get another free**

Example: Buy 5 soaps, get another soap free Purchase Requirement = Number of units (6), Save Value Code = Free quantity of qualifying purchase (enter amount of free item

up to highest item)

- **Save certain amount on item with minimum purchase amount for the item** Example: Spend \$5.00 on cream products, get \$0.50 off Purchase Requirements = Cash value of qualifying purchase (\$5.00)
- **Free item with minimum purchase amount for the item** Example: Spend at least \$5.00 on soap and get a soap for free Purchase Requirement = Cash value of purchase items Save Value Code = Free Quantity (enter amount of free item up to highest qualifying item in ticket)
- **Free item with minimum transaction amount** Example: Spend \$9, get a free soap Purchase Requirement = Cash value of transaction Save Value Code = Free Quantity (enter amount of free item up to highest qualifying item in ticket)

**• Save amount% on item**

Example: Buy a box of tissues and get 50% off.

To proceed with a coupon that requires cashier input, do the following:

- 1. Enter **<items>** into the transaction.
- 2. Scan the coupon.
	- On scanning the first coupon, the prompt displays *"SCANNED COUPON ADDITIONAL ITEMS CANNOT BE ADDED AFTER COUPONS ARE SCANNED. CONTINUE? Y/N."*
		- Select **[YES]** to process the coupon.
		- Select **[NO]** to go back to subtotal level and the prompt **"COUPON NOT PROCESSED"** displays and to ignore already scanned items.
	- If the scanned coupon requires cashier input, (for example, buy one, get one free), the system displays *"Scanned Coupon – Verify required purchases. Enter value of the Coupon."*
- 3. Enter the **<value>** of the coupon.

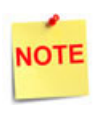

*Once a coupon scan has started in a transaction, the user cannot add more items to that transaction. If the user still wants to add a coupon to the same transaction, then the user can scan the coupon or enter the coupon as an MOP.*

4. Continue to accept the remaining valid coupons or tender transaction.

#### <span id="page-15-0"></span>**Using Tax\_Coupon or Non-Tax Coupon MOPs**

Do not use the Coupon MOPs when scanning coupons.

Use the 7-Tax\_Coupon or 30-Non-Tax Coupon MOPs only if the coupon cannot be scanned or if the coupon did not meet the purchase requirements and the site still wants to accept the coupon.

Tender the amount of the coupon as the Coupon MOP first and then pay for the rest of the transaction with other MOPs (cash, credit, check, etc).

If the local/state laws require to reduce the tax liability, choose the Non-Tax Coupon code; otherwise use the Tax\_Coupon code.

#### <span id="page-16-0"></span>**Cashier Notifications With Error Codes**

- E1301: COUPON NOT VALID WITH THIS TRANSACTION -- Validation of coupon manufacturer code against PLU items failed.
- E1302: COUPON REJECTED DATE NOT YET VALID -- The coupon has a future date.
- E1305 COUPON NOT ALLOWED -- Purchase requirement Not met.
- E1306: VALUE NOT ALLOWED. TRANSACTION TOTAL CANNOT BE NEGATIVE -- When "Allow Negative Transaction Total is not selected in configuration and after applying the coupon, the transaction total becomes negative.

<span id="page-17-0"></span>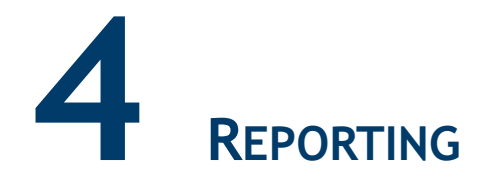

For reconciliation purposes, non-scanned coupons should be kept separate from the scanned coupons because scanned coupons are reported differently from non-scanned coupons. Coupons that cannot be scanned are reported either as MOPs or as negativedepartment sales.

#### <span id="page-17-1"></span>**Cashier & Summary Reports**

Scanned coupons are not reflected in Sales MOP totals. They are reflected only in the coupon totals provided in the Memo Items section of the Cashier and Summary Reports.

#### <span id="page-17-2"></span>**Memo Items**

Various transaction-related items have happened but they either do not affect totals or have already been counted in totals.

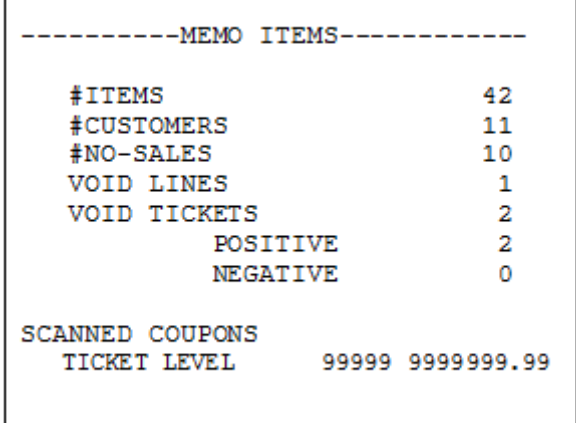

#### *Report Details*

- **TITLE:** CASHIER DETAILS REPORT.
- **MEMO ITEMS**
	- **# ITEMS:** Quantity of items sold.
	- **# CUSTOMERS:** Number of customers (individual transactions).
	- **# NO-SALES:** Number of times the **[NO SALE]** key has been pressed.
	- **VOID LINES:** Number of times and total amount caused by using the **[VOID LINE]** key. This does not include lines voided as part of a void ticket.
	- **VOID TICKETS:** Number of times and total amount caused by using the **[VOID TICKET]** key. This includes a line for positive amounts and a line for negative amounts.
	- **SCANNED COUPONS TICKET LEVEl:** The number of coupons and the total amount of discounts applied.